#### 1<sup>st</sup> MSE Library Visit

#### Station 1

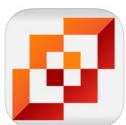

- 1. How to use a shelf marker.
- 2.Use the i-nigma app to scan the QR Code.
- 3. Watch the video about How to use a Shelf Marker.
- 4. Go get a shelf marker.
- 5.Go to the Shelves and practice using a shelf marker.
- 6.Go put the shelf marker back.

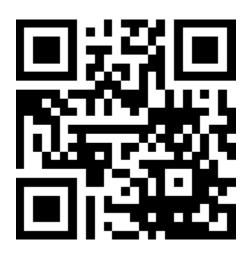

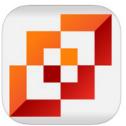

- 1. How to use the HIP or catalog.
- 2. Use the i-nigma app to scan the QR Code.
- 3. Watch the video about How To Use the HIP or Catalog.
- 4. Use the black MacBook Air computer.
- 5. Use the HIP to find a book you want to read.
- 6. Try doing some searches using the following KEYWORDS:
  - a. Fairy
  - b. Dinosaur
  - c. Dog
  - d. Lego
  - e. Magic
  - f. Drawing

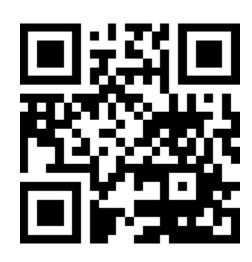

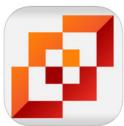

- 1. How to check out a book.
- 2. Use the i-nigma app to scan the QR Code.
- 3. Watch the video about How to Check Out a Book.
- 4. Do you know your student ID number? If you do not know your ID number ask your teacher to write it down for you.

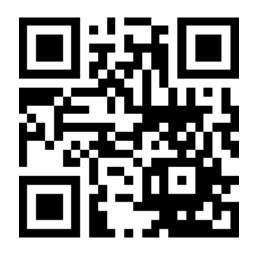

- 1. How to check in a book.
- 2. Use the i-nigma app to scan the QR Code.
- 3. Watch the video about *How to Check In a Book*.

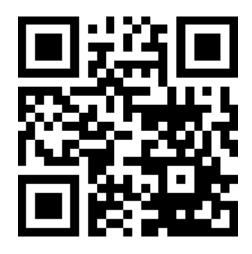

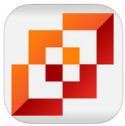

- 1. How to put a book on hold.
- 2. Use the i-nigma app to scan the QR Code.
- 3. Watch the video about How to Put a Book On Hold.

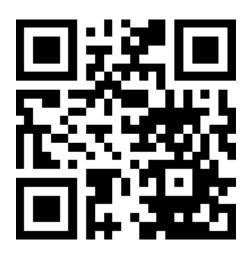

- 1. What to do if your book is on hold.
- 2. Use the i-nigma app to scan the QR Code.
- 3. Watch the video about What To Do If Your Book Is On Hold.

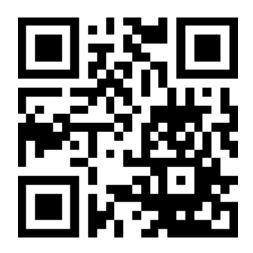